# **Cobertura do servizo**

A seguinte aplicación presenta os beneficios, límites e principais exclusións do Servizo de Cobertura para o equipamento cedido polos centros educativos para uso dos alumnos..

**Duración do servizo**: Curso escolar 2023-2024 (1 de setembro de 2023 – 31 de agosto de 2024)

#### **Beneficio do servizo**

- Custos de reparación do ben incluíndo mán de obra, transporte de recollida, entrega e pezas.
- Será proporcionado un equipo en substitución de forma inmediata, este tempo non superará as 24 horas dende a incidencia.

#### **Definición das coberturas de dano**

Os danos producidos por causa accidental como consecuencia de: golpes, caídas, roturas, derrame de líquidos, sobretensións e temperaturas extremas, que puideran sufrir os compoñentes dos equipos asegurados.

- Rotura de calquera compoñente do equipo: pantalla, carcasa, teclas, bisagras, sistema de alimentación e demais conectores integrados.
- Rotura do cargador de alimentación.

#### **Límites**

• O límite de incidencias non está definido.

#### **Principais exclusións**

- Avarías internas contempladas en garantía.
- Danos estéticos que non afecten ao funcionamento do ben asegurado.
- Danos que teñan a súa orixe no software instalado e máis concretamente os producidos por virus ou programas maliciosos.
- Responsabilidade civil de calquera natureza.
- Roubo, furto, extravío ou perda baixo calquera circunstancia tanto do equipo portátil como do cargador de alimentación ou o lápiz.
- Rotura do lápiz ou da ponta deste.

#### **Características do Servizo:**

Utilizaranse servizos técnicos oficiais, a falta de dispoñibilidade de pezas por parte do fabricante non será en ningún caso responsabilidade do servizo, o prazo para a reparación e devolución do equipo danado dependerá da dispoñibilidade das pezas dos servizos técnicos oficiais. A aceptación e tramitación de cada incidencia realizarase dentro das primeiras 24 horas. O contacto realizarase a través do teléfono de contacto e a conta de correo electrónico habilitados para o servizo.

#### **Oferta económica:**

O custo anual é de **49€** IVE incluído.

**FORMA DE PAGO**: O importe do servizo pode ser aboado das seguintes maneiras:

- Pago con tarxeta de **crédito ou débito** seguind[o os pasos descritos.](#page-5-0)
- Transferencia bancaria á conta bancaria IBAN: **ES71 0128 7671 1701 0000 3364**.

# **Manual de Rexistro e Contratación de Cobertura**

#### **Introdución**

A aplicación Cobertura SIR (Servizo Integral de Reparación) foi creada para que poida xestionar e contratar a cobertura do equipo cedido ao seu fillo/a de forma telemática e sinxela.

### **1. Acceso á aplicación e rexistro**

Para acceder á aplicación Cobertura SIR, debe introducir no seu navegador o seguinte enlace: https://coberturasir.plexus.es/ e rexistrarse cubrindo todos os campos indicados no formulario.

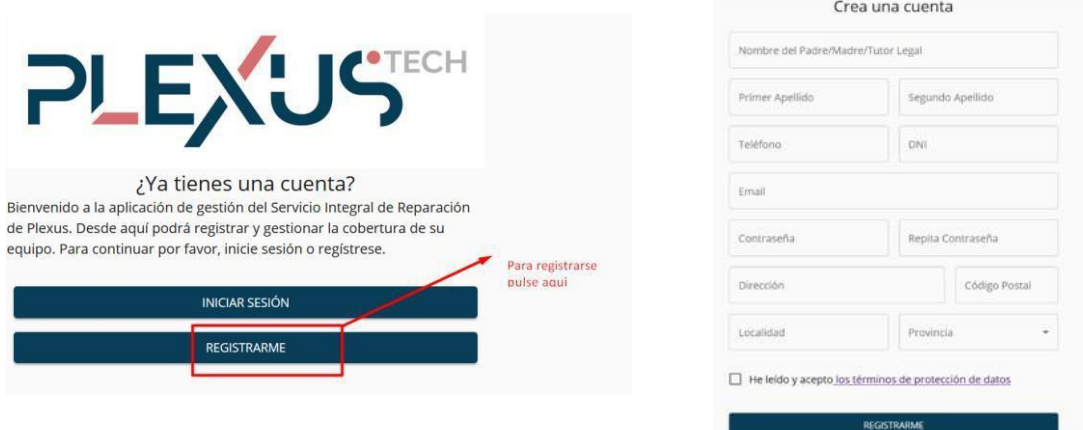

# **2. Rexistrar equipo**

Unha vez que se rexistre / inicie sesión, mostraráselle a pantalla de rexistro do equipo. Debe cubrir todos os campos requiridos no formulario de rexistro.

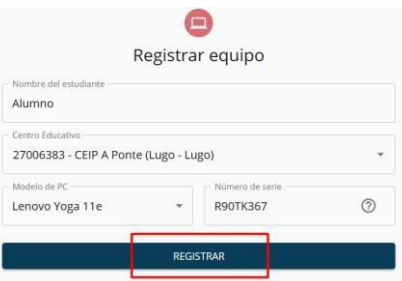

Se ten dúbidas sobre como identificar o Número de Serie, prema na icona de interrogación. Amosaráselle as seguintes fotografías nas que se lle indica detalladamente como localizalo.

¿Dónde está el número de serie?

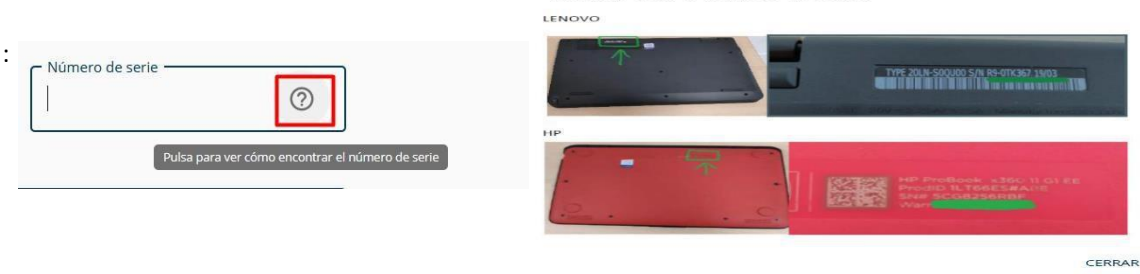

### **3. Engadir imaxe do equipo**

Despois de rexistrar o equipo, para continuar coa contratación debe proporcionar unha fotografía do equipo encendido:

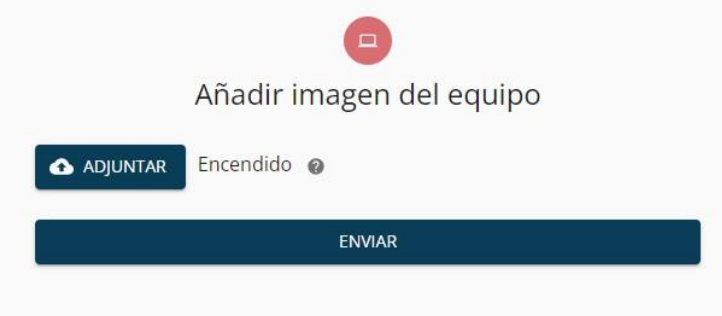

Se ten dúbidas sobre que parte do equipo debe fotografar, prema na icona de interrogación e mostraráselle unha fotografía de exemplo semellante á que debe xuntar connosco:

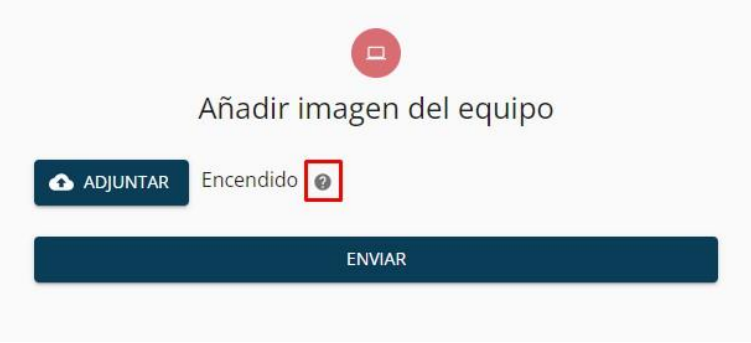

#### **4. Asinar contrato do equipo**

Unha vez engadida a fotografía do equipo, debe realizar a firma do contrato. Para iso, prema no botón de iniciar contratación e será dirixido a un novo enlace para realizar a firma do contrato.

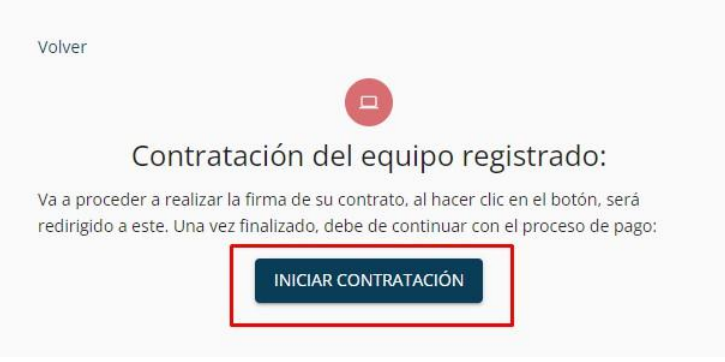

Nesta nova páxina, debe ler o contrato de consentimento e validar os datos. Ao rematar o contrato, deberá engadir o seu documento de identidade polas dúas caras e aceptar o contrato para continuar co proceso.

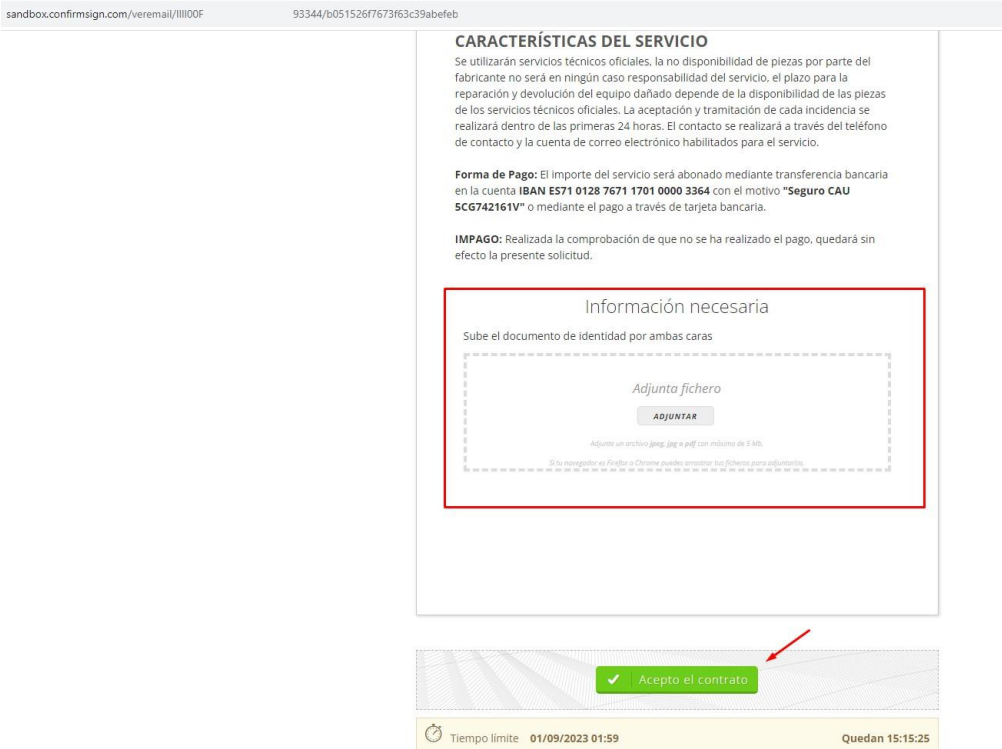

Unha vez realizada a firma do contrato, será dirixido de novo ao portal para continuar co proceso. No caso de que a firma se completara de maneira correcta, debe visualizar esta páxina. Prema no botón **Pagar** para continuar co proceso.

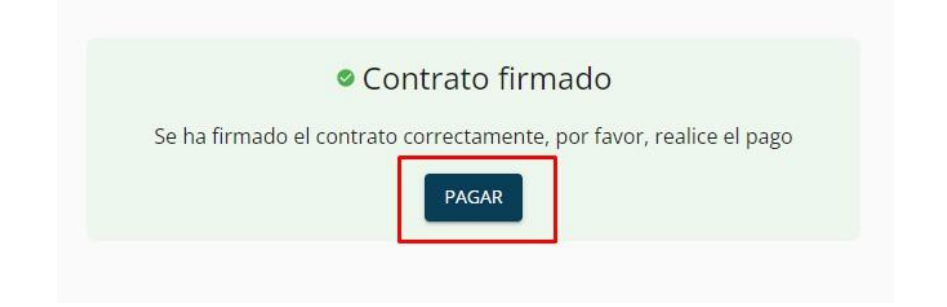

#### <span id="page-4-0"></span>**5. Pagar seguro do equipo**

Na seguinte pantalla, debe realizar o pagamento do seguro. Para iso, poderá elixir calquera dos dous métodos dispoñibles. **Recoméndase o pagamento mediante tarxeta** debido a que o pagamento mediante transferencia deberá **ser validado de maneira manual**.

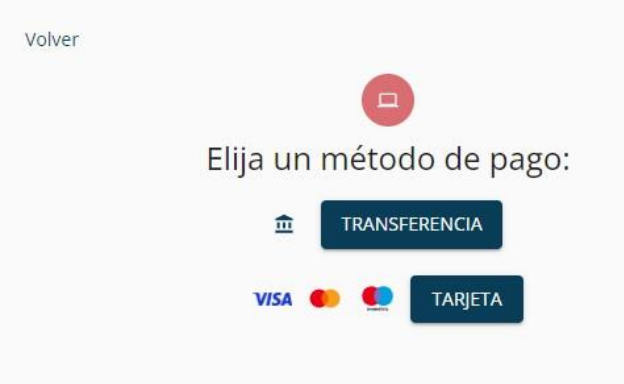

# **6. Pago do seguro mediante transferencia**

Estudiante

alumno

DESCARGAR CONTI

PENDIENTE

Ao elixir a opción de pagamento mediante transferencia, aparecerá esta pantalla onde será informado do envío dun correo cos datos necesarios para realizar a transferencia e posteriormente **deberá xuntar o xustificante** desta transferencia. Este xustificante **debe ser validado manualmente** para aprobar o seguro.

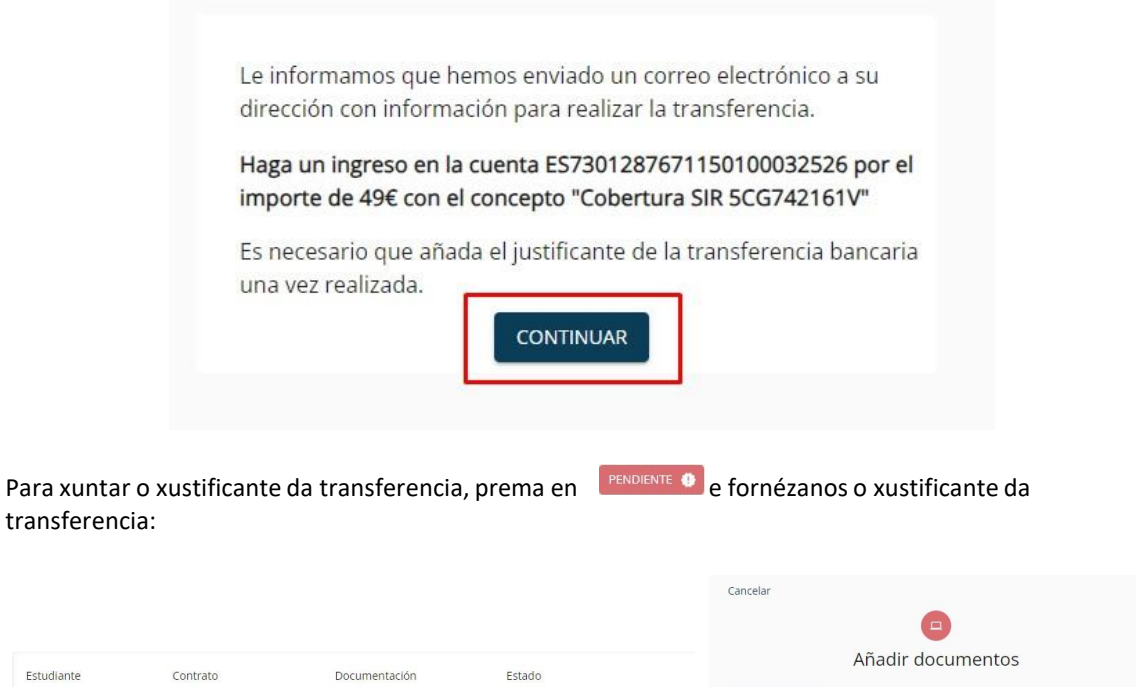

ADJUNTAR Recibo de transferencia @

ENVIAR

Pendiente de pago @ PAGAR

Se ten dúbidas sobre o documento a engadir, prema na icona de interrogación:

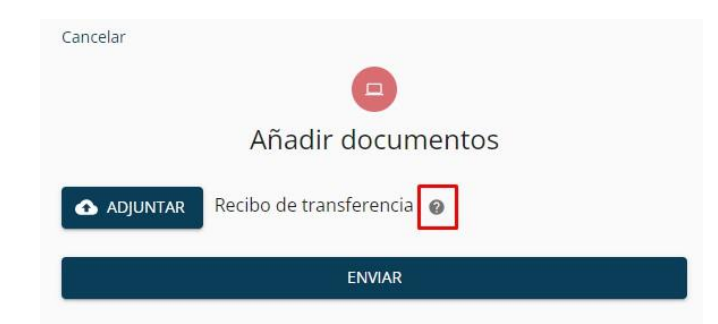

Despois de engadir o xustificante da transferencia, este **debe ser validado polo noso departamento de contabilidade** e recibirá un correo de confirmación na súa conta de correo electrónico.

### <span id="page-5-0"></span>**7. Pago do seguro mediante tarxeta**

Ao elixir a opción de pagamento mediante tarxeta, será dirixido á pasarela de pagamento onde deberá indicar os datos da súa tarxeta e realizar o pagamento.

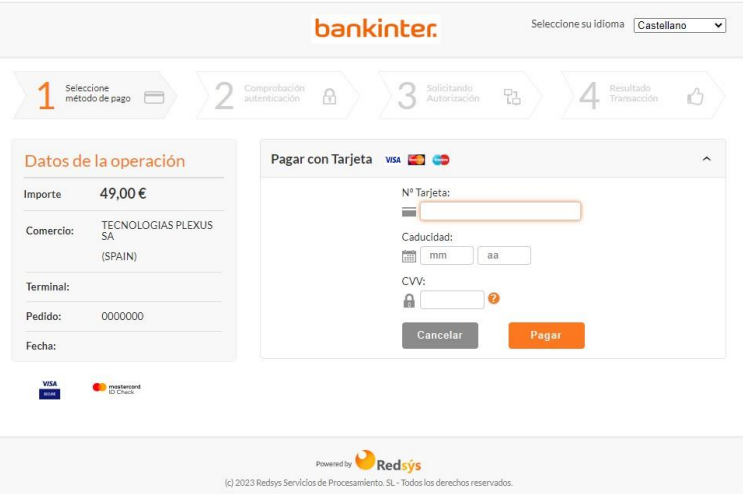

Se o pagamento foi correcto, deberá visualizar esta pantalla onde debe premer en continuar para seguir co proceso.

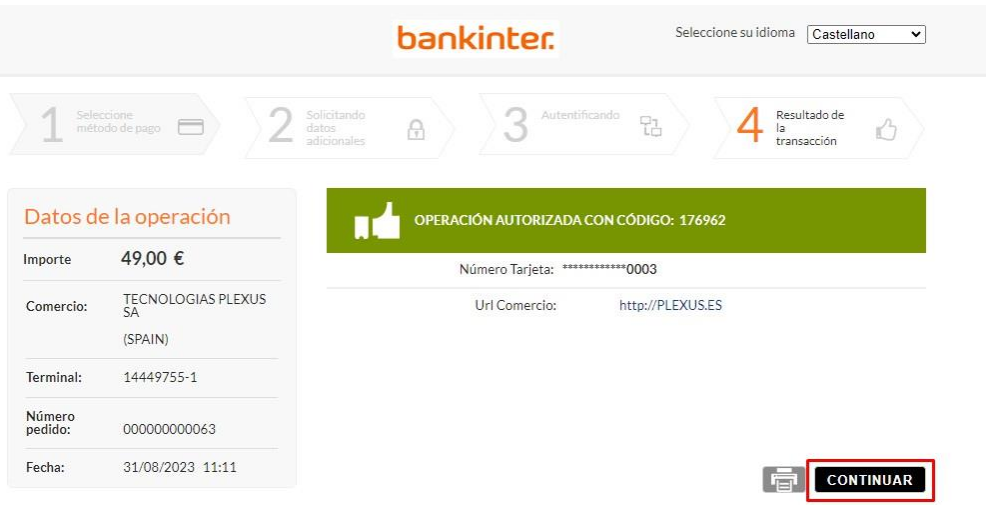

Na seguinte pantalla, debe premer no botón que aparece para continuar co proceso.

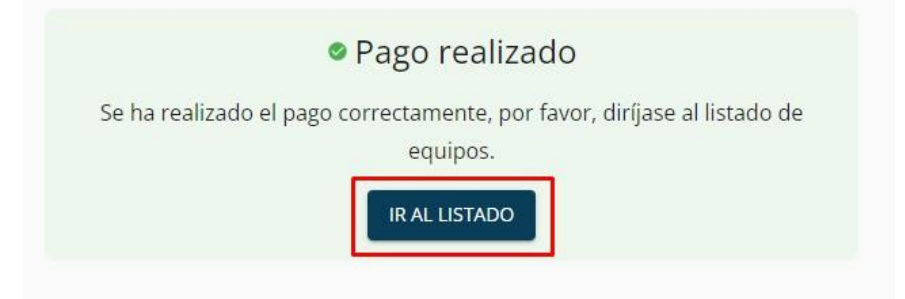

Agora verá unha táboa co contrato realizado, nesta táboa poderá descargar o **contrato asinado**, a **factura do pagamento** realizado e visualizar a data de **fin do contrato**. O contrato do seguro xa estará activo.

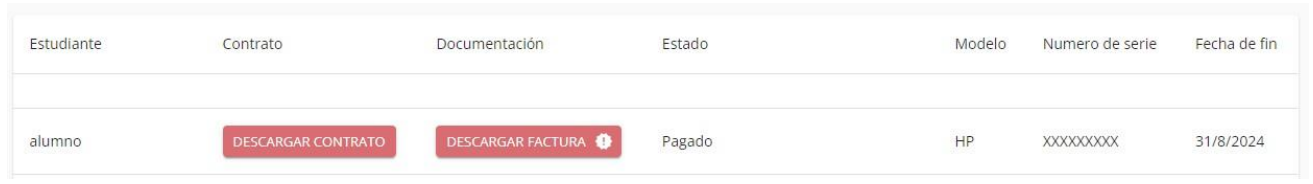

### **8. Renovación do contrato**

Se o contrato está a piques de rematar ou xa rematou, poderá realizar a renovación do mesmo simplemente facendo o pagamento. Para iso, debe premer no botón **Renovar** e será dirixido á pantalla de pagamento. Deberá seguir o proceso de pagamento indicado [previamente.](#page-4-0)

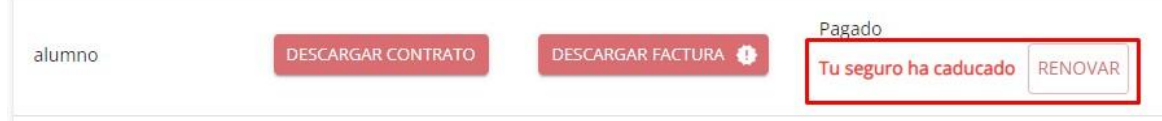

### **9. Dúbidas e consultas**

Ante calquera consulta sobre o funcionamento da aplicación, non dubide en poñerse en contacto connosco a través do Servizo de Atención, de luns a venres de 08 a 18 horas, chamando ao teléfono 881505136 ou enviando un correo a: *[coberturasir@plexus.es](mailto:coberturasir@plexus.es)*